# **Praxis REGISTRATION PROCEDURE**

If you are making an account for the first time, follow the steps below to register for your test. Please check that you know the full name of your exam when signing up.

**STEP 1. Follow the link to the [Praxis Registration website.](https://www.ets.org/praxis/site/test-takers/register.html)** 

### **STEP 2. Choose "Create Account" in the center of the page.**

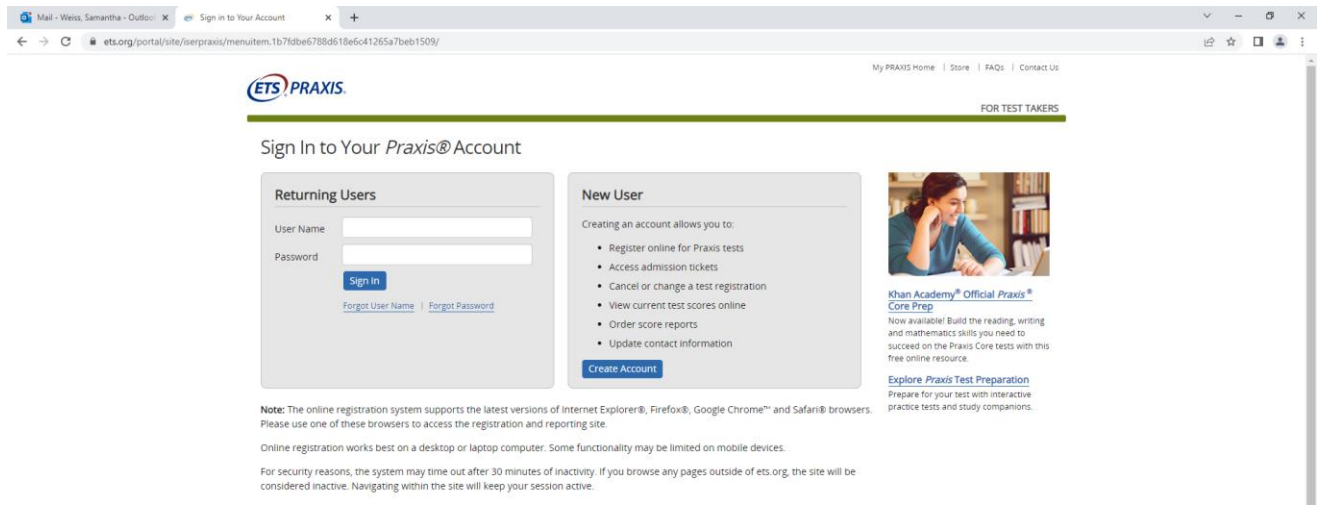

**STEP 3. Fill in the Create Your Account pages, making sure to fill in any boxes with an \*. Boxes with \*\* are "strongly recommended." Make sure your information matches your primary ID exactly.** 

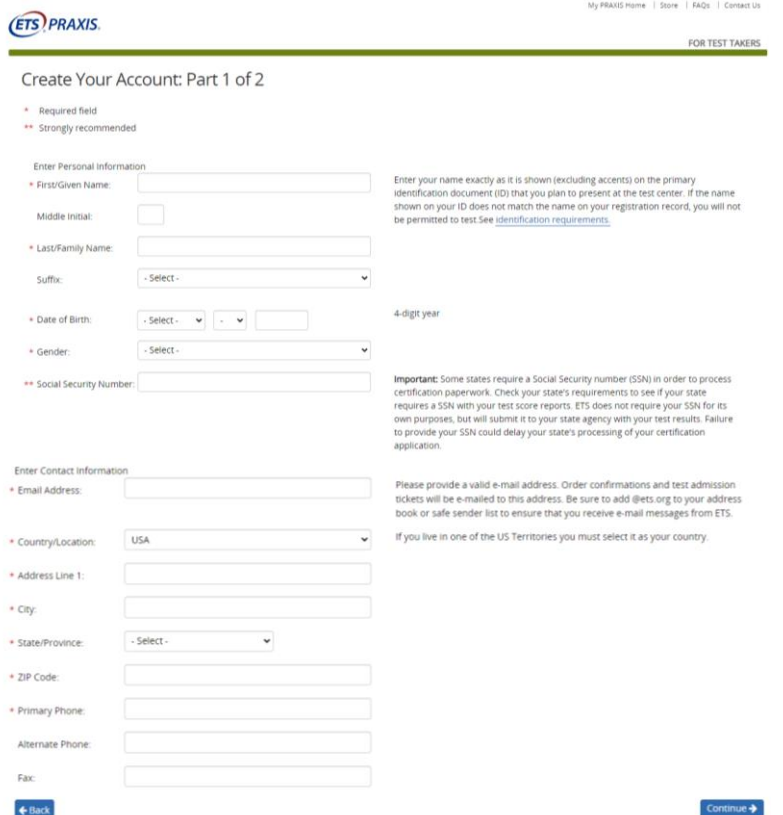

### **STEP 4. Confirm the information and click Continue**.

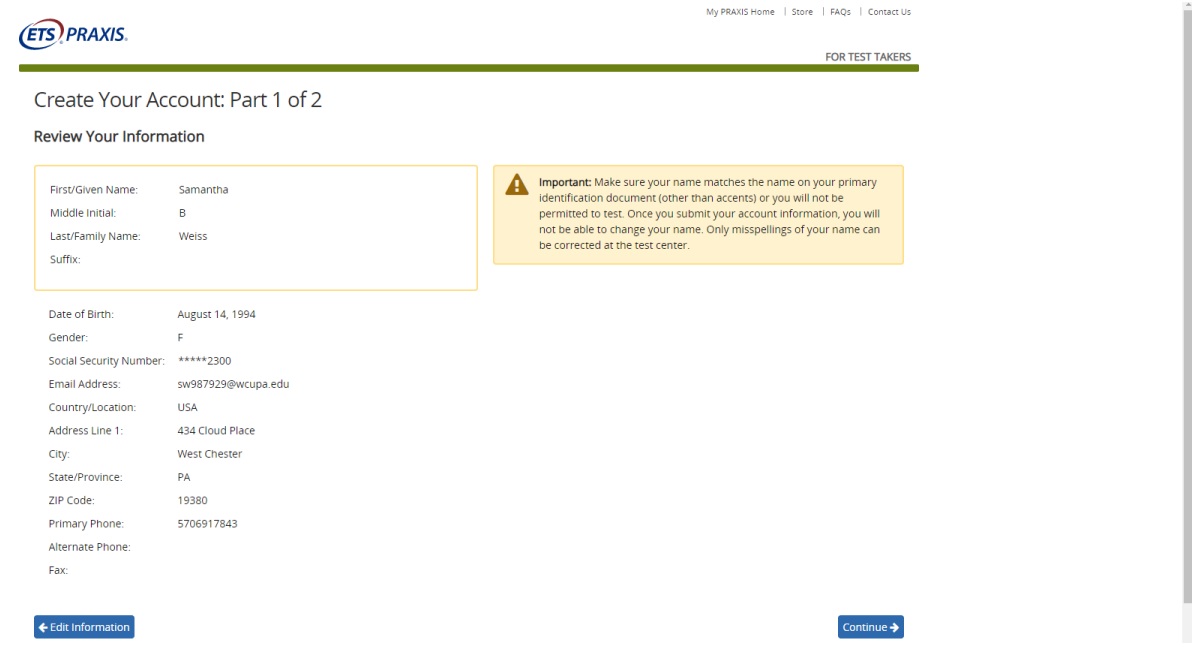

# **STEP 5. Fill in the Create Your Account Part 2. Read the Acknowledgment, select the box that indicates that you understand the policy, and click Submit.**

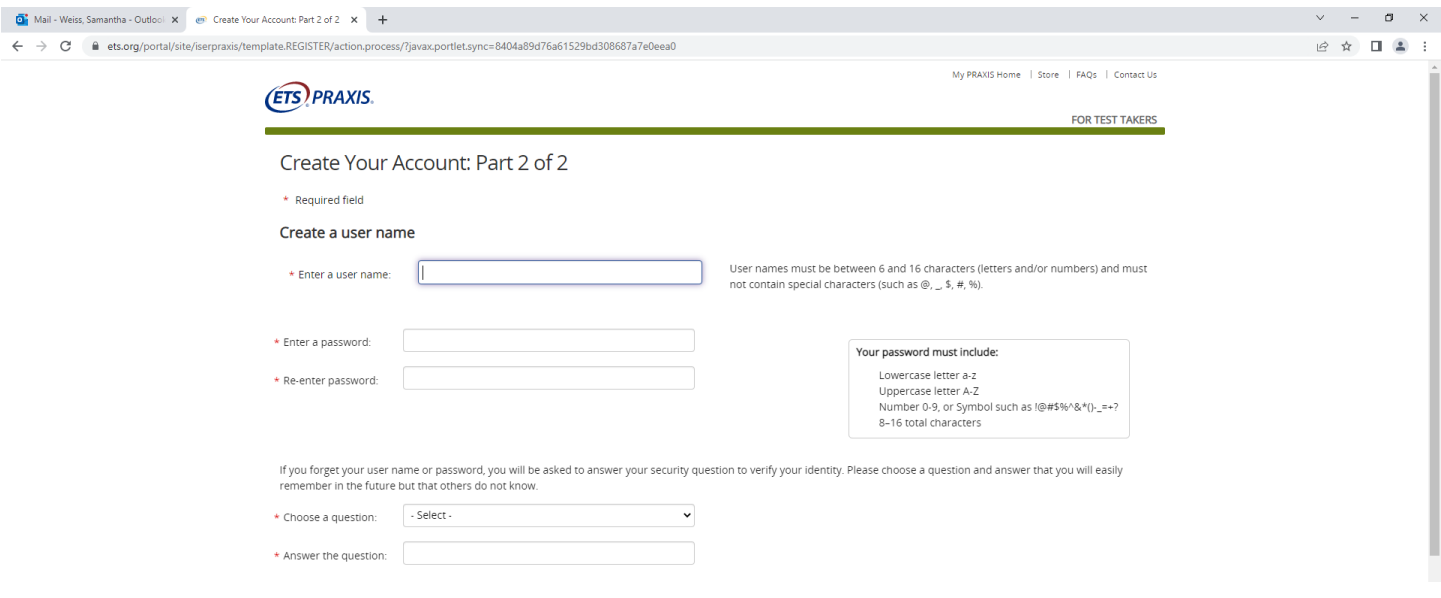

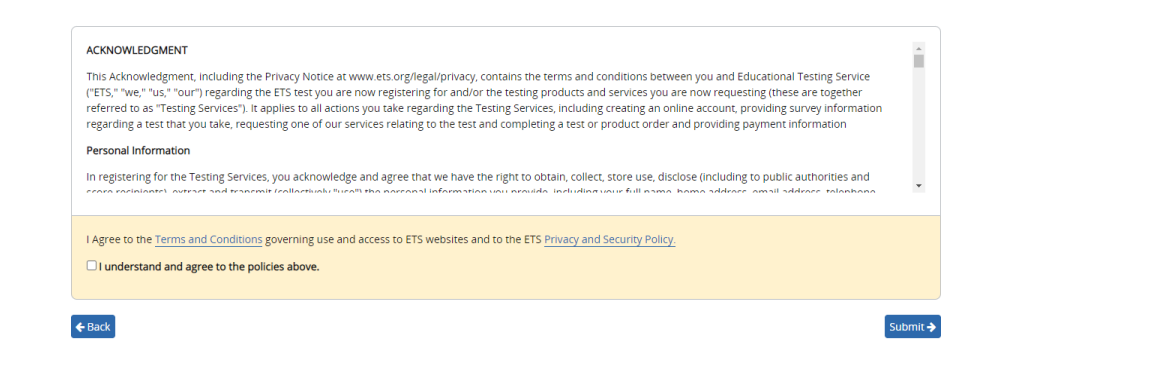

### **STEP 6. You should receive this screen when you have submitted the prior page. Click Continue to register for**

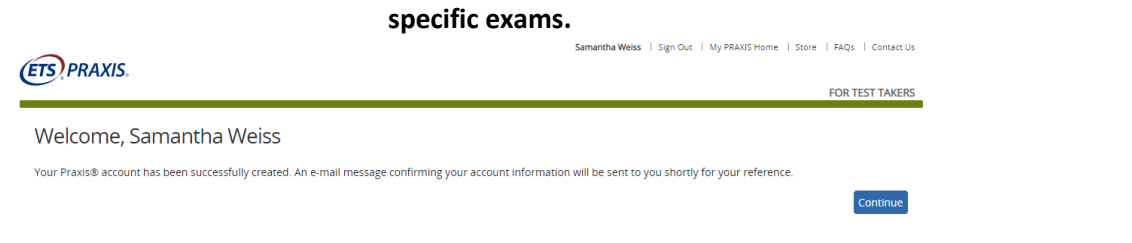

### **STEP 7. Clicking Continue will bring you to "My Praxis Home." Select "Register for a Praxis test" from Registrations and Orders.**

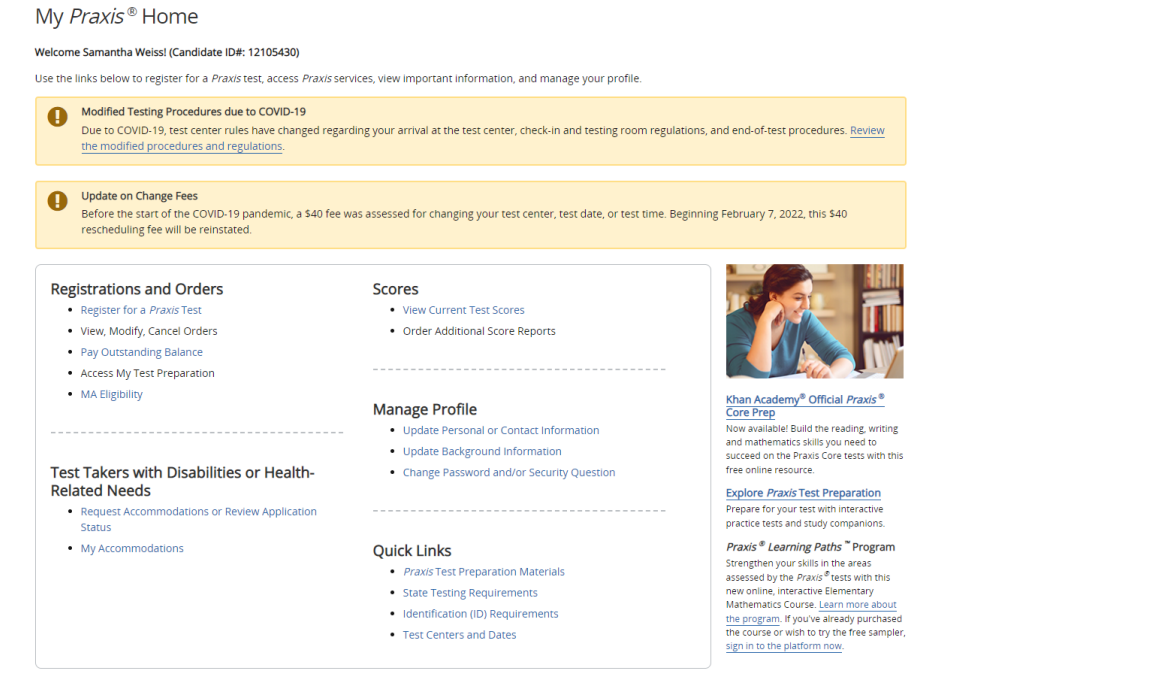

**STEP 8. Read the "Before You Register for a Test" page, and the agreement below. Click "I Agree" to advance.** 

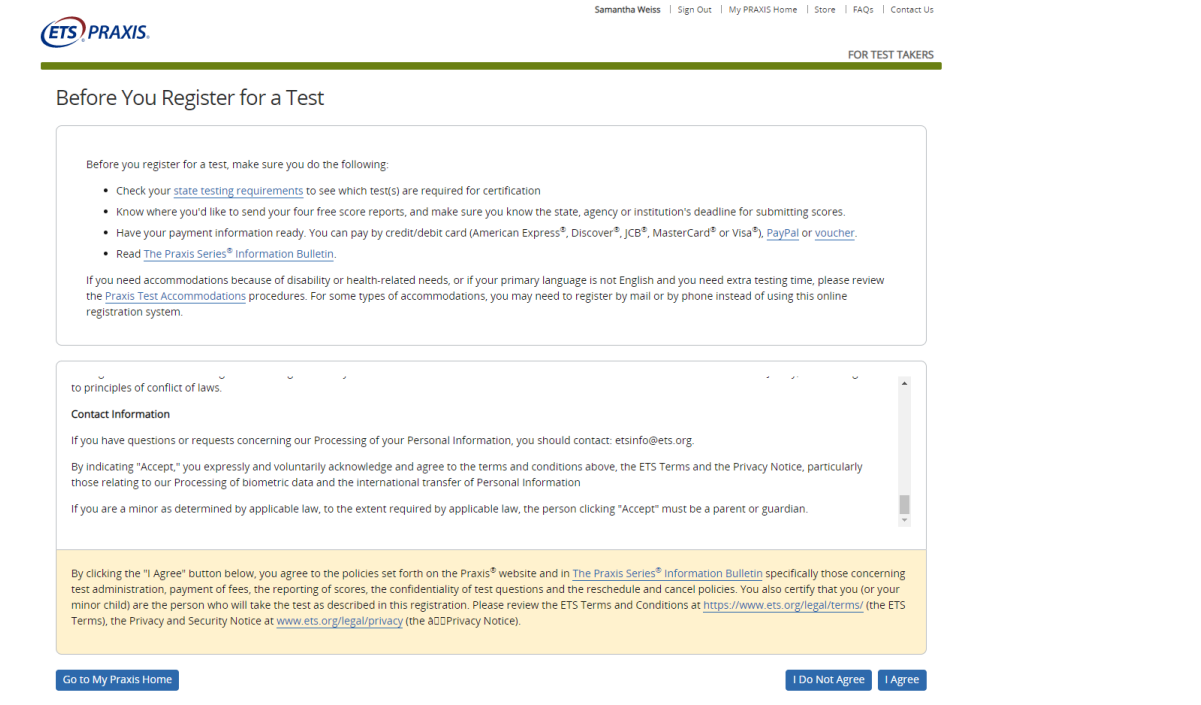

# **STEP 9. Fill in the background information. \*\* means the question is strongly recommended. Click Next when you are ready to advance.**

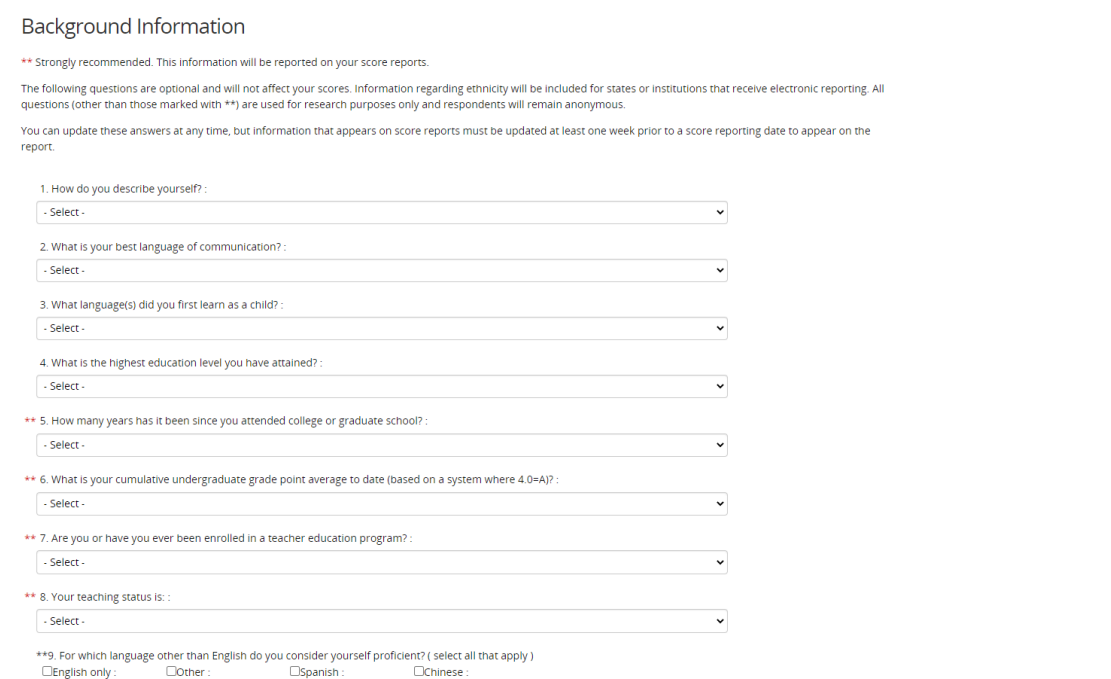

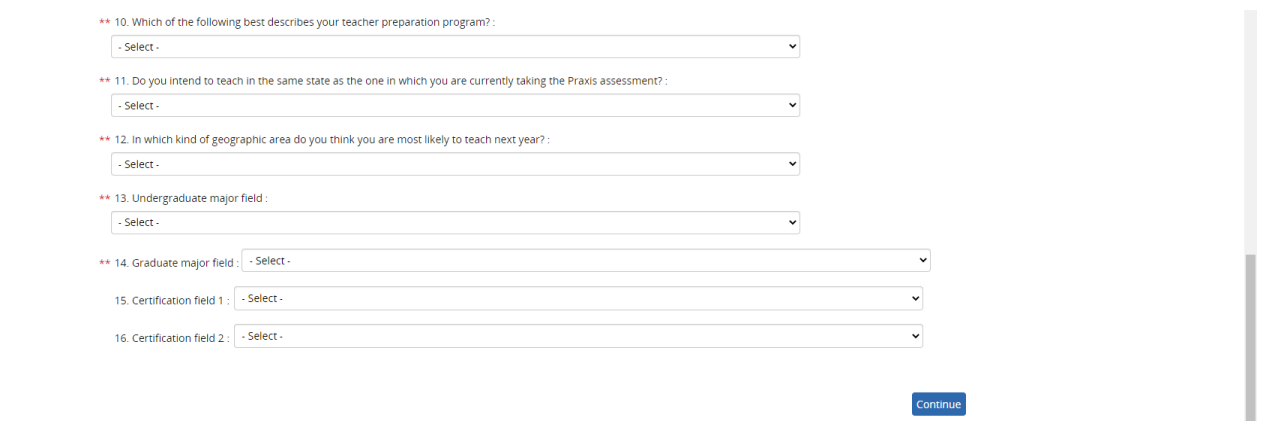

**STEP 10. Select the correct Certifying State or National Agency and State Agency on the left-hand side of the screen. Click Search to display options. On the right-hand side of the screen, click Test Requirements to see the list of exams you can take. Note: the displayed list is not a complete list.** 

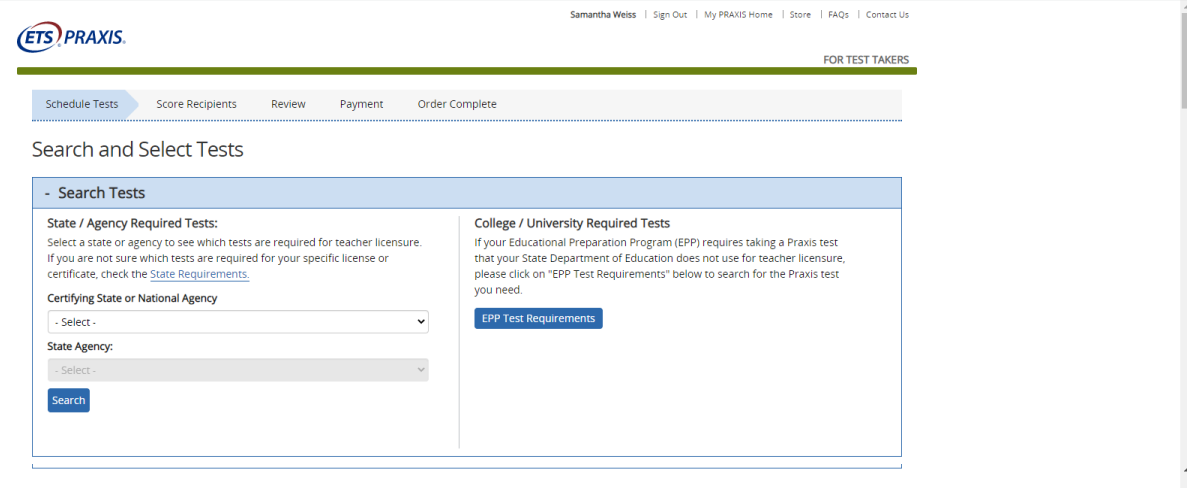

#### Select the Tests You Want to Take

Select up to four tests, then click "Continue".

- . Most computer-delivered tests are offered during testing windows; some are offered year round by appointment.
- .<br>Reduced test fees are available when you select the Core Academic Skills for Educators (Core): Combined Test (5752). The Core: Combined test is \$150.
- . Inclusion here does not guarantee seat availability at your chosen test center.
- Registrations must be received by ETS by the deadlines listed here. Online registration deadlines are effective until 11:59 p.m. ET on the specified date. There is an extended<br>- registration fee of \$45 if you do not regi 215 Result(s)

EPP Test Requirements

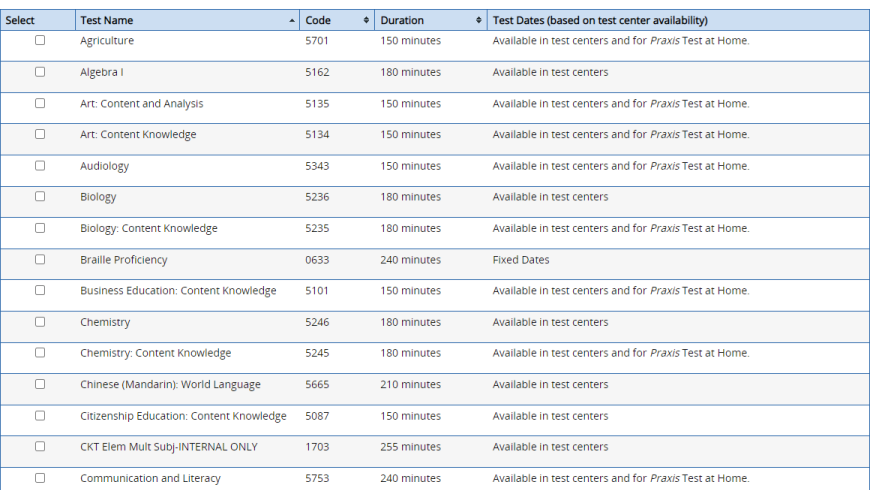

**STEP 11. Select "No" if you are not seeking licensure in Massachusetts. Check that the test(s) you have chosen are correct. You can remove any that you don't need here or on a later screen. Click "Schedule Test(s)" to select the date(s) and time(s) you'd like to take your exam(s).** 

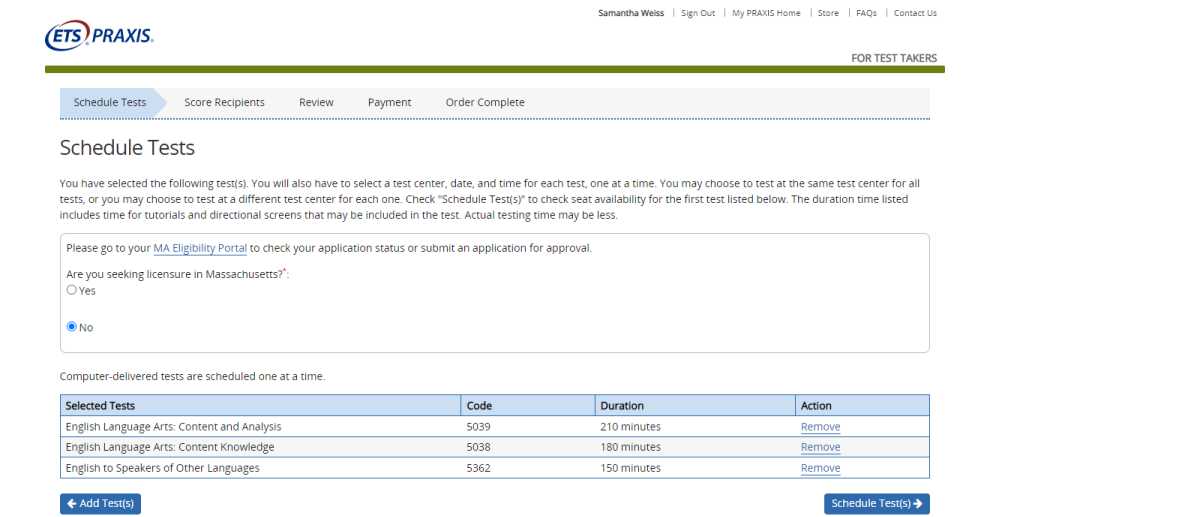

**STEP 12. If you have selected more than one Praxis, it will highlight the one you are taking. If you are planning to test at the testing center, you can ignore the box to the left, which is for testing at home.** 

**In the center box, fill in a West Chester zipcode (19380, 19383) and click "Search." The closest location will show up first. Click the circle in front of West Chester University and click "Continue."**

Schedule English Language Arts: Content and Analysis (5039) Test

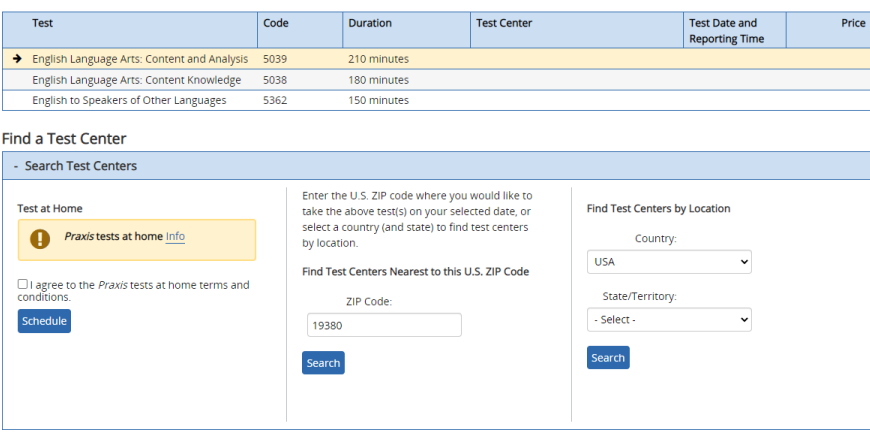

#### Select a Test Center

Select a test center below to see available dates. To select a test center, click the corresponding "Select" link. Or modify your search above.Center addresses shown are as known<br>at this time; please be aware that actual l

Search Results for 19380

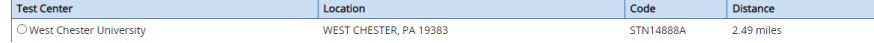

### **STEP 13. Select one of the available dates and times from the menus. Note: Praxis is available the first two weeks of every month, and the test is offered at 9:00 am. Click "Continue" to advance.**

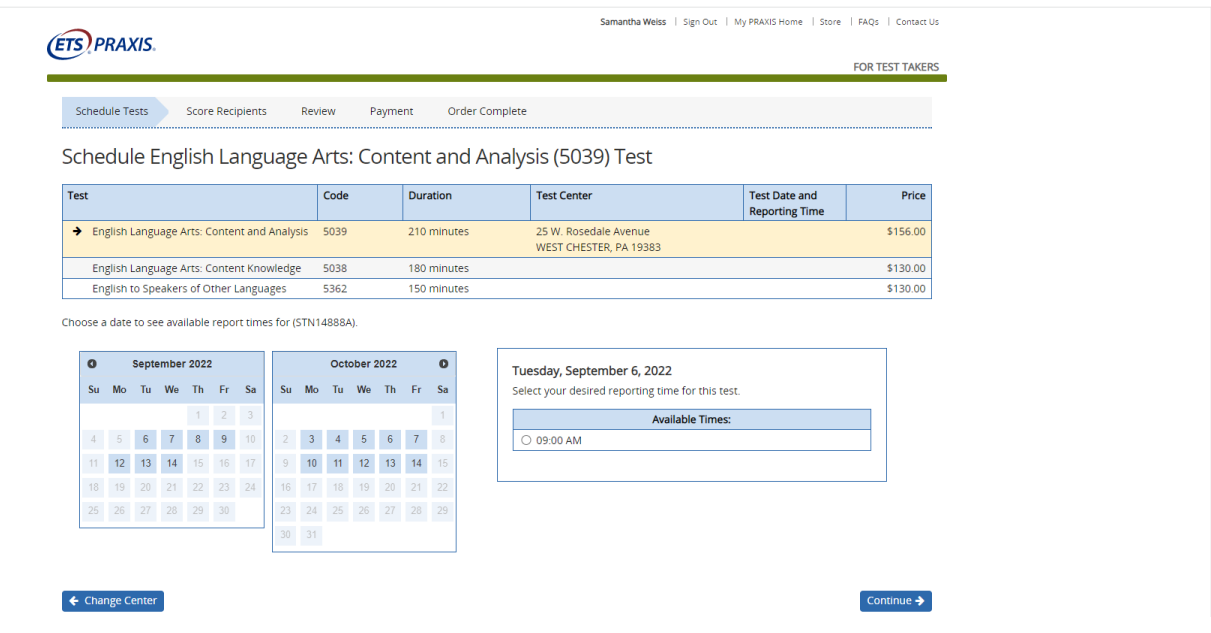

**STEP 14. Confirm the test you plan to take. Click "Confirm and Continue" to advance.** 

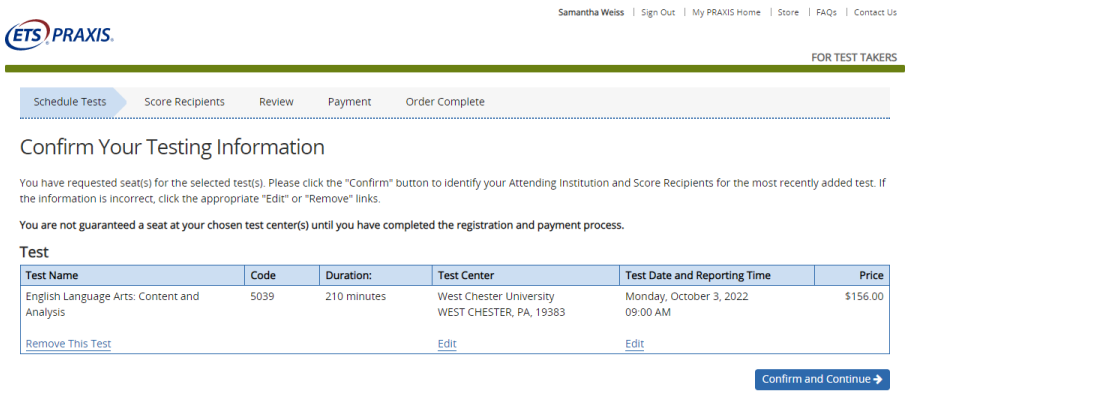

### **STEP 15. Search for your "Attending Institution" by name or code on the left. Select the correct one from the pop-up below. Then, click "Continue" to advance.**

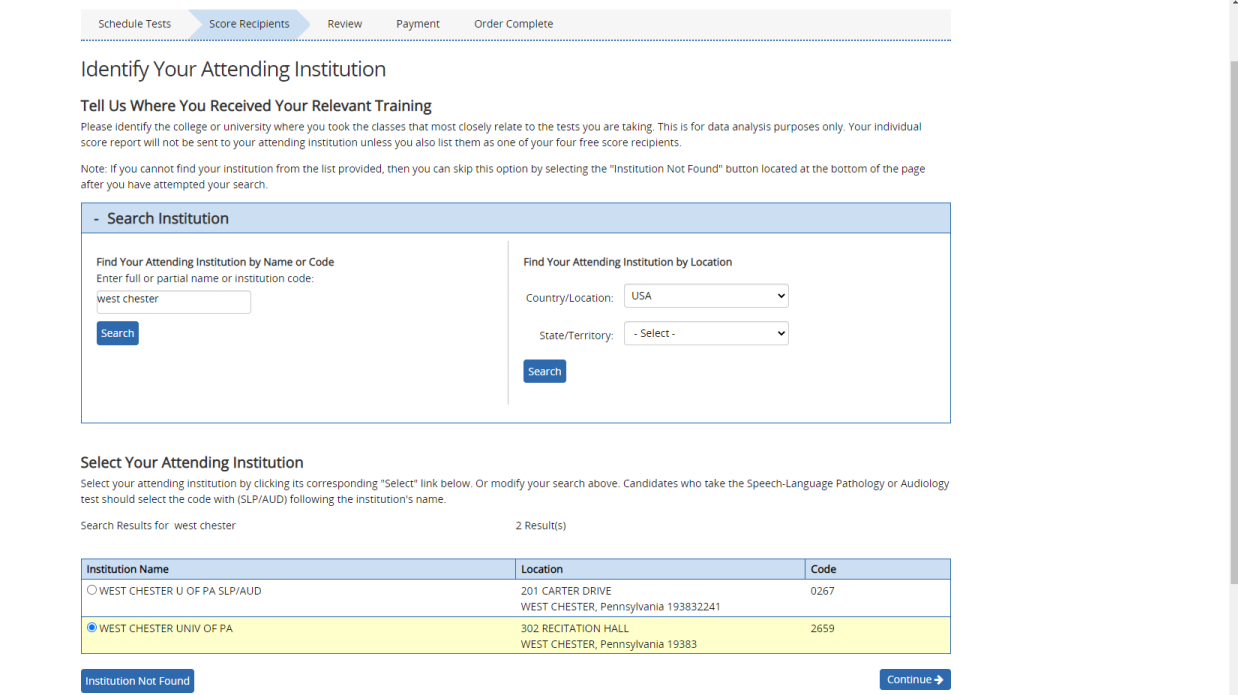

**STEP 16. If you want to send your scores to anyone other than you "Attending Institution," select "Add a Score Recipient" and search with their name or code.**

**\*If you receive the red notification that your institution does not accept scores for your test, stop registering and find the correct test. Resources to identify the correct test include the Office of Clinical Experiences and Candidate Services or the PA State Education Board. If you do not have any notifications, click "Continue" to advance.** 

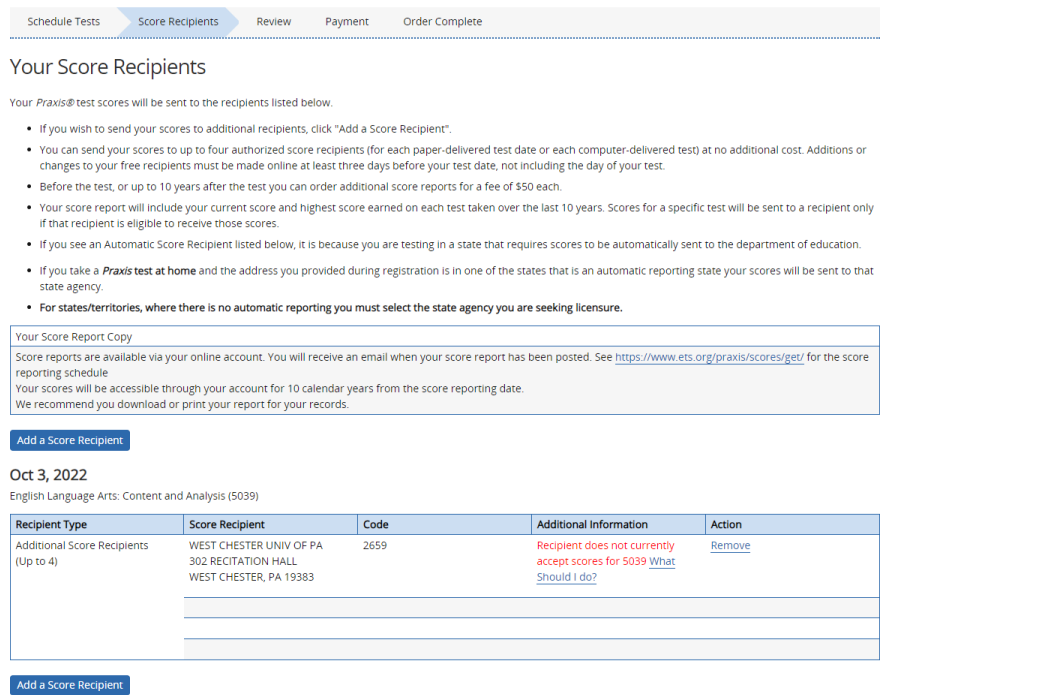

## **STEP 17. You can choose to purchase test prep materials on the following page. Select which you would like and then click "Continue" to advance.**

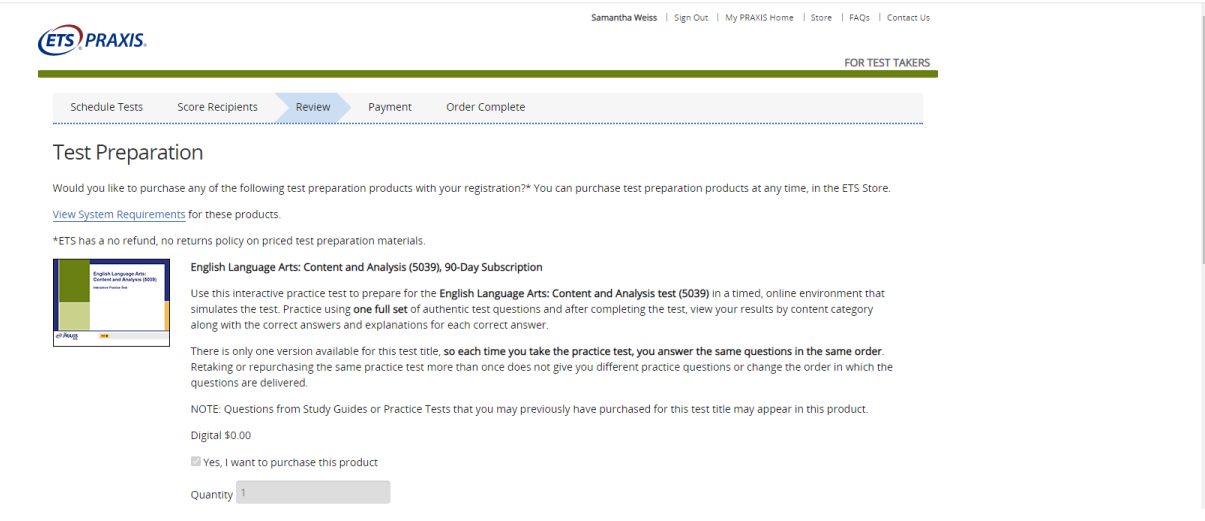

**STEP 18. Review your order and make any necessary changes. Clicking "Continue" will take you to the Payment Tab.** 

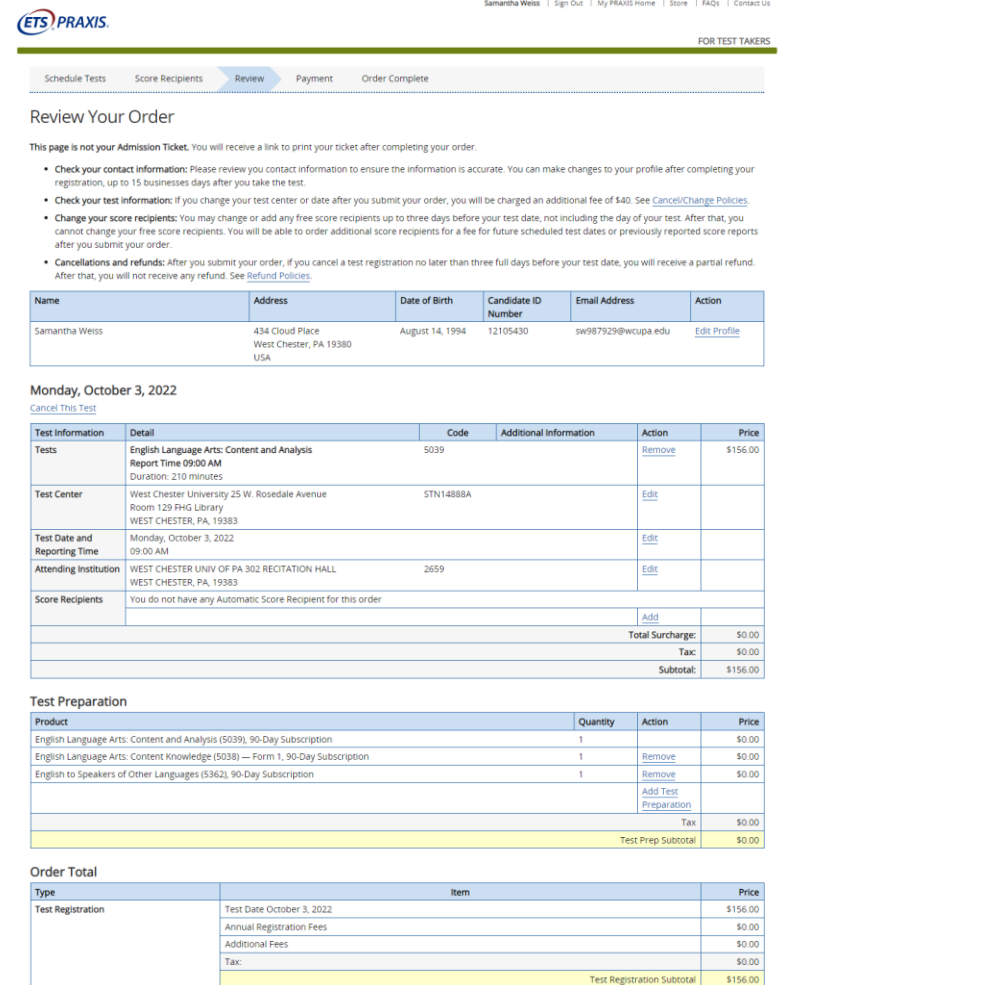

**STEP 19. Choose whether you will pay with a Credit/Debit Card/Paypal/E-check or a voucher. Read the policies, select "I understand," and click "Checkout" to pay. Note: you have 30 minutes to complete your order from this screen.**

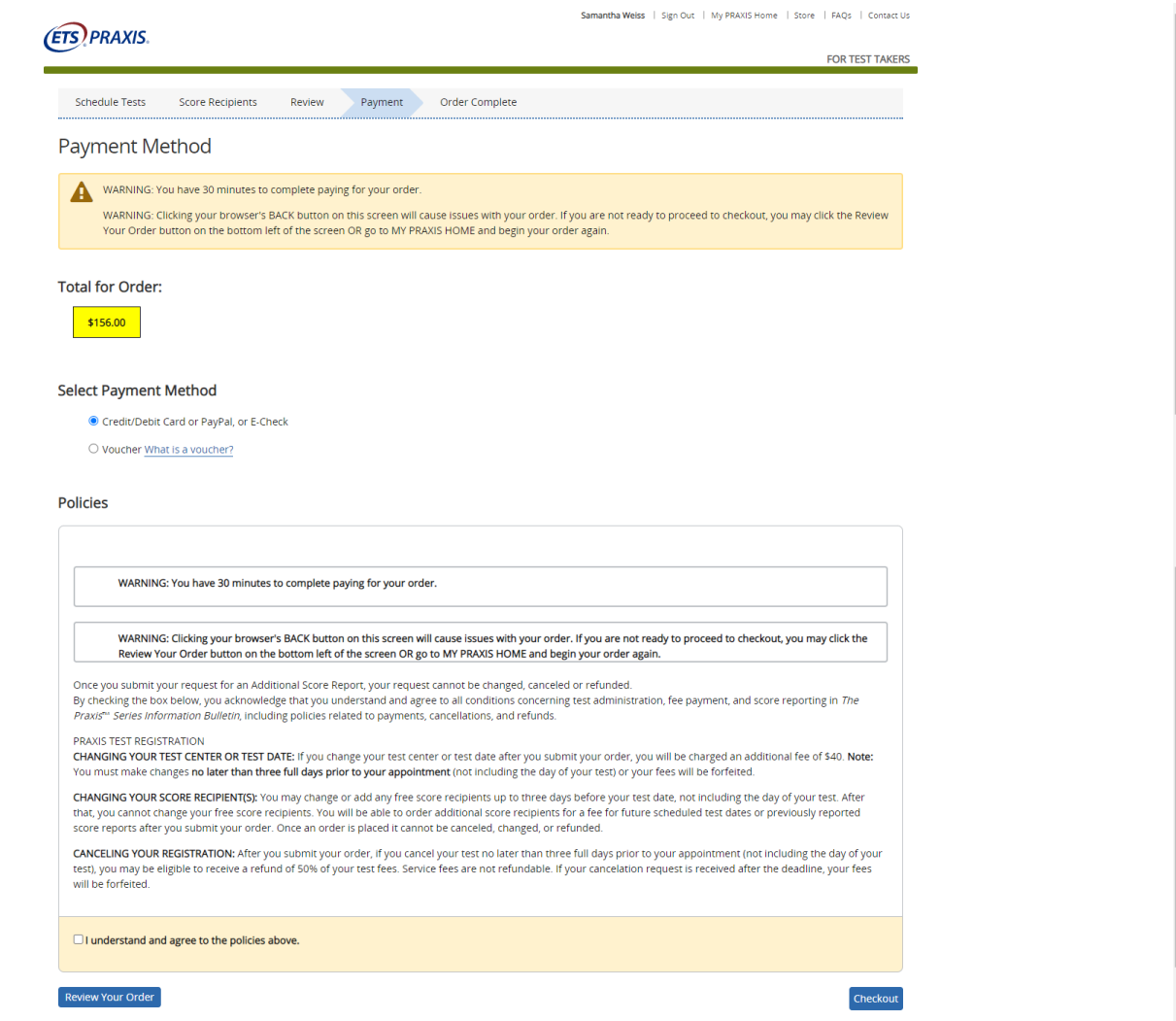

**STEP 20. Select your payment method from the two options and the billing information screen will appear below.**

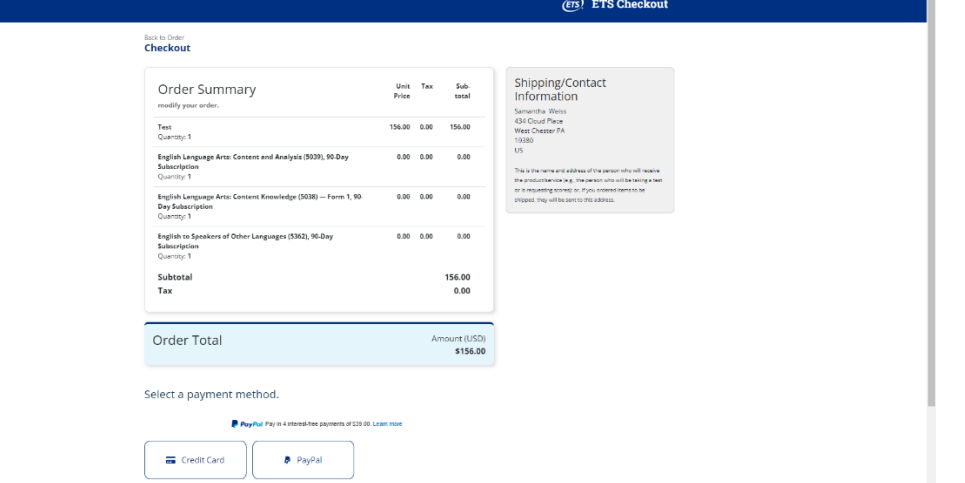

# **STEP 21. Fill out the appropriate information and click "Process Payment." The final screen will show your confirmation and registration ticket.**

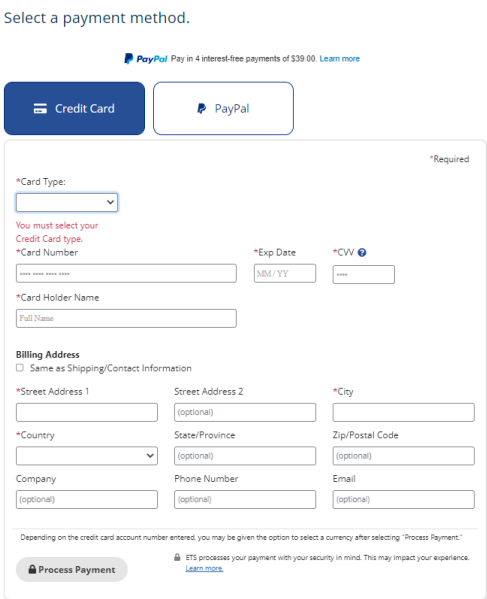